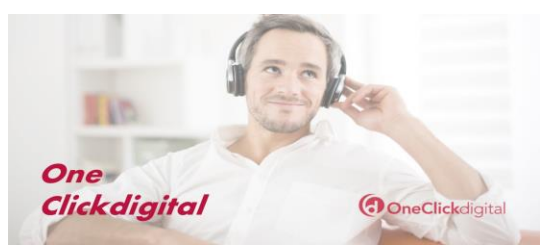

## **Initial Setup**

- 1. Visit the OneClickdigital:<http://georginapubliclibrarieson.oneclickdigital.com/>
- 2. Click Register. Fill in the account setup form and click Register. Please Note: if you have created an account with RB Digital for Zinio, OneClickdigital, and Law Depot for Libraries or Comics Plus Library Edition, you can use that same login information (username and password) to access InstantFlix.

\*\*\*Create one username and password, and use it to log into all of RB Digital products. \*\*\*

## **Using OneClickdigital on a Computer**

- 1. After registering, click the question mark button in the top right corner.
- 2. Choose the appropriate audiobook app for your computer (Windows or Mac). Follow the instructions, accept terms, and install.
- 3. Within the app, click on the Browse for a title online button. This will take you to the OneClickdigital website.
- 4. Choose a featured title or enter search terms in the Search box.
- 5. From the information screen of the title, click on the dropdown menu to choose your checkout period from one to 21 days.
	- Click the Check-out button.
- 6. When asked to open or save the file, click on Open.
- 7. The OneClickdigital app will re-open. Click on the Refresh button and your new checkout will appear.
- 8. To listen on your computer, press the Play button. To download and transfer to a device, ensure your device is plugged into your computer and then click the Download and Transfer button.

## **Using OneClickdigital on your Tablet or Smartphone**

- 1. Follow the Initial Setup instructions above.
- 2. Download the OneClickdigital app from the app store on your device.
- 3. Open the app. Choose Canada as your country.
- 4. Input the library card number, username, or email associated with your OneClickdigital account.
- 5. Input your OneClickdigital password. (Note: This is not the pin number associated with your library card. This is the password you created for your OneClickdigital account during the Initial Setup process.) Tap the arrow button.
- 6. To find an eAudiobook to borrow, tap Search at the bottom of the screen.
- 7. Tap the cover of the title you want to borrow. Select your checkout period. Tap Check out.
- 8. Tap My Titles at the top of the screen. Your eAudiobook should appear. Tap the arrow button to download. Then tap the play button to begin listening.

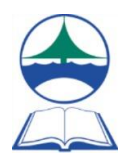